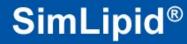

## **PREMIER Biosoft**

## Accelerating Research in Life Sciences

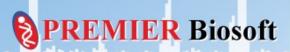

## SimLipid®

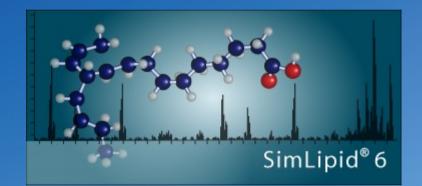

#### How to import SCIEX's .wiff file?

Z

**R** Biosoft

## SimLipid®

#### Step 1: Install and activate SimLipid

- Install the program by double clicking the appropriate installer.
- After installation, activate the program using your registration number and email address.

Biosoft

• Once registration is complete, close the program.

## SimLipid®

#### Step 2: Check if .NET framework version (v 4.0.30319) is installed

| File Home Share    | View                                  |                        |                    |                                             | $\sim$ |
|--------------------|---------------------------------------|------------------------|--------------------|---------------------------------------------|--------|
| 🔄 🌛 👻 🕇 🚺 🕨 This P | C → OS (C:) → Windows → Microsoft.NET | Framework → v4.0.30319 | • •                | ✓ ♂ Search v4.0.30319                       | þ      |
| 🗙 Favorites        | Name                                  | Date modified          | Туре               | Size                                        |        |
| 📃 Desktop          | J033                                  | 3/18/2014 2:55 PM      | File folder        |                                             |        |
| 🐌 Downloads        | 퉬 ASP.NETWebAdminFiles                | 8/22/2013 9:06 PM      | File folder        |                                             |        |
| 📃 Recent places    | 퉬 Config                              | 8/22/2013 9:06 PM      | File folder        | Go to:                                      |        |
|                    | 퉬 en-US                               | 3/18/2014 2:55 PM      | File folder        |                                             |        |
|                    | 퉬 MSBuild                             | 8/22/2013 9:06 PM      | File folder        | C:\Windows\Microsoft.NET\Framework          |        |
|                    | 퉬 MUI                                 | 8/22/2013 9:06 PM      | File folder        | \v4.0.30319 <sup>°</sup>                    |        |
|                    | 🌗 Nativelmages                        | 3/18/2014 3:36 PM      | File folder        |                                             |        |
|                    | 🐌 sql                                 | 8/22/2013 9:06 PM      | File folder        |                                             |        |
|                    | 퉬 WPF                                 | 3/18/2014 3:36 PM      | File folder        | If this folder doesn't exist then download  |        |
| 🍓 Homegroup        | Accessibility.dll                     | 8/10/2013 6:21 AM      | Application extens | If this folder doesn't exist, then download |        |
|                    | AddInProcess.exe                      | 8/10/2013 6:21 AM      | Application        | and install the <b>.NET Framework v</b>     |        |
| 톶 This PC          | AddInProcess.exe.config               | 6/18/2013 5:57 PM      | CONFIG File        | 1 <sup>K</sup> D 20240                      |        |
| 🏴 dell (badri)     | AddInProcess32.exe                    | 8/10/2013 6:21 AM      | Application        | 4 <sup>K</sup> 0.30319                      |        |
| 📔 Desktop          | AddInProcess32.exe.config             | 6/18/2013 5:58 PM      | CONFIG File        | 1 KB                                        |        |
| Documents          | AddInUtil.exe                         | 8/10/2013 6:21 AM      | Application        | 42 KB                                       |        |
| 🐌 Downloads        | AddInUtil.exe.config                  | 6/18/2013 5:58 PM      | CONFIG File        | 1 KB                                        |        |
| Music              | 🚳 AdoNetDiag.dll                      | 8/10/2013 6:21 AM      | Application extens | 167 KB                                      |        |
| Pictures           | adonetdiag.mof                        | 6/18/2013 5:58 PM      | MOF File           | 8 KB                                        |        |
| Videos             | adonetdiag.mof.uninstall              | 6/18/2013 5:58 PM      | UNINSTALL File     | 2 KB                                        |        |
| Los (C:)           | 🚳 alink.dll                           | 8/10/2013 6:21 AM      | Application extens | 115 KB                                      |        |
| 👝 New Volume (D:)  | AppLaunch.exe                         | 8/10/2013 6:22 AM      | Application        | 97 KB                                       |        |
|                    | applaunch.exe.config                  | 8/22/2013 9:04 PM      | CONFIG File        | 1 KB                                        |        |
| 👊 Network          | Aspnet.config                         | 8/22/2013 9:04 PM      | CONFIG File        | 1 KB                                        |        |
| •                  | aspnet_compiler.exe                   | 8/10/2013 6:22 AM      | Application        | 55 KB                                       |        |
|                    | 🚳 aspnet_filter.dll                   | 8/10/2013 6:22 AM      | Application extens | 34 KB                                       |        |
|                    | 🚳 aspnet_isapi.dll                    | 8/10/2013 6:22 AM      | Application extens | 25 KB                                       |        |
|                    | Aspnet_perf.dll                       | 8/10/2013 6:22 AM      | Application extens | 41 KB                                       |        |
|                    | aspnet_perf.h                         | 6/18/2013 5:58 PM      | H File             | 8 KB                                        |        |
| 49 items           |                                       |                        |                    |                                             | 333    |
|                    |                                       |                        | 1                  | PREMIER Bioso                               | f      |

Step 3: Download the required Microsoft .NET framework version

#### Install it using "dotNetFx40\_Full\_x86\_x64.exe" by downloading "Microsoft .NET Framework 4 (Standalone Installer)" directly from Microsoft website at:

http://www.microsoft.com/en-in/download/details.aspx?id=17718

Biosoft

#### **Step 4: Launch Command Prompt with Administrator privilege**

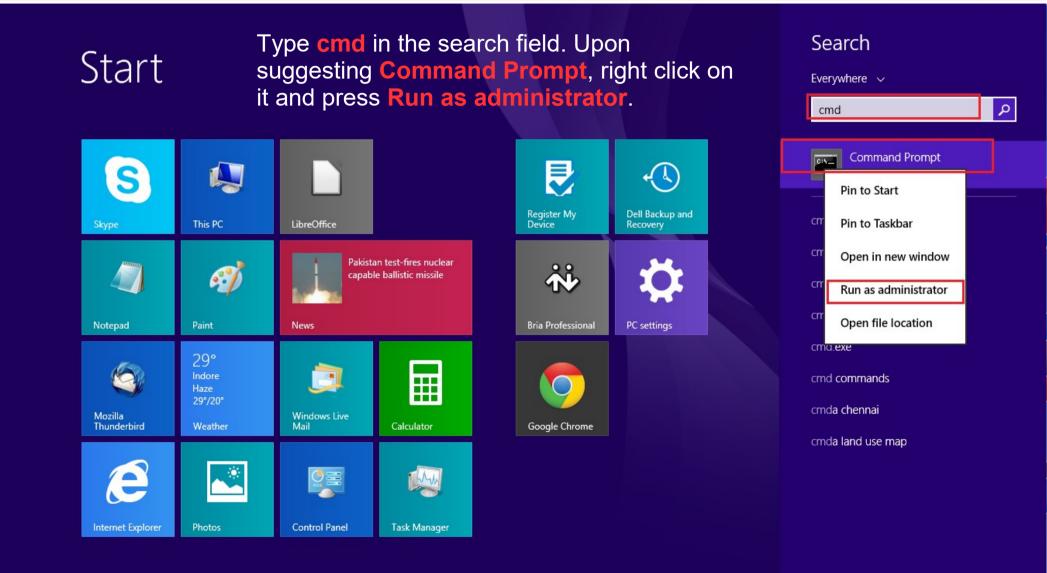

**PREMIER** Biosoft

#### Launch Command Prompt as Administrator (for Win 7)

**R** Biosoft

Type **cmd** in the search field. Upon suggesting **cmd.exe**, right click on it and press **Run as administrator**.

| Programs (1)            |   | Open                                    |  |  |
|-------------------------|---|-----------------------------------------|--|--|
| cmd.exe                 | ۲ | Run as administrator                    |  |  |
|                         |   | Open with MSConvertGUI                  |  |  |
| Documents (11)          |   | Open with SeeMS                         |  |  |
| libtabix.a              |   | 7-Zip                                   |  |  |
| 📄 libbam.a              |   | Edit with Notepad++                     |  |  |
| knetfile.h              | 6 | Scan with Microsoft Security Essentials |  |  |
| knetfile.h              |   | Add to archive                          |  |  |
| changelog.txt           |   | Add to "cmd.rar"                        |  |  |
| libtabix.a              |   | Compress and email                      |  |  |
| 📋 libbam.a              |   | Compress to "cmd.rar" and email         |  |  |
| Files (170)             |   | Pin to Taskbar                          |  |  |
| Cmd.pm                  |   | Pin to Start Menu                       |  |  |
| Cmd.pm                  | 1 | Restore previous versions               |  |  |
| mk_cmds.1.gz mk_cmds    |   | Send to                                 |  |  |
| Caffeine1 - PubChem.htm |   | Cut                                     |  |  |
| 📓 pubchem.widgets.js    |   | Сору                                    |  |  |
| 📓 core156.js            |   | Paste                                   |  |  |
| ₽ See more results      |   | Delete                                  |  |  |
| cmd                     |   | Open file location                      |  |  |
|                         |   | Properties                              |  |  |

#### **Step 5: Execute the first command**

• Copy the following command:

cd "%Appdata%\PBI\LO\NativeLibs"

 Go to Command Prompt, right click on it, press Paste and then press Enter.

| ⊡.<br>Microsoft Windows                | Administrator: Command Prompt – – × |
|----------------------------------------|-------------------------------------|
| (c) 2013 Microsof<br>C:∖Windows∖system | Corporation. All rights reserved.   |
|                                        | Mark<br>Copy Enter                  |
|                                        | Paste<br>Select All                 |
|                                        | Scroll<br>Find                      |
|                                        |                                     |
|                                        |                                     |
| The second second                      | PREMIER Bioso                       |

#### **Step 6: Execute the second command**

- Similarly, run the second command
- C:\Windows\Microsoft.NET\Framework\v4.0.30319\RegAsm.exe /codebase WiffReaderCOMWrapper.dll /tlb

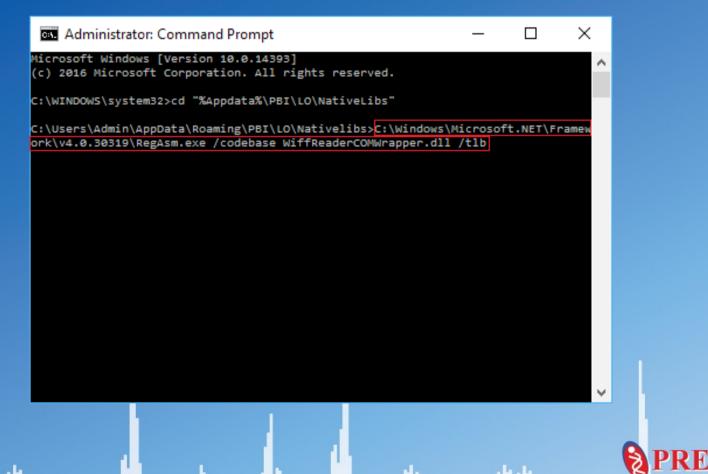

8 Biosoft

#### **Step 7: Verify the execution status**

The Execution console output should display 'Types registered successfully.' This indicates that SimLipid is ready for importing .wiff files.

> Administrator: Command Prompt × Microsoft Windows [Version 10.0.14393] (c) 2016 Microsoft Corporation. All rights reserved. C:\WINDOWS\system32>cd "%Appdata%\PBI\LO\NativeLibs" C:\Users\Admin\AppData\Roaming\PBI\LO\Nativelibs>C:\Windows\Microsoft.NET\Framew ork\v4.0.30319\RegAsm.exe /codebase WiffReaderCOMWrapper.dll /tlb Microsoft .NET Framework Assembly Registration Utility version 4.7.2053.0 for Microsoft .NET Framework version 4.7.2053.0 Copyright (C) Microsoft Corporation. All rights reserved. RegAsm : warning RA0000 : Registering an unsigned assembly with /codebase can ca use your assembly to interfere with other applications that may be installed on the same computer. The /codebase switch is intended to be used only with signed assemblies. Please give your assembly a strong name and re-register it. Types registered successfully Assembly exported to 'C:\Users\Admin\AppData\Roaming\PBI\LO\Nativelibs\WiffReade rCOMWrapper.tlb', and the type library was registered successfully C:\Users\Admin\AppData\Roaming\PBI\LO\Nativelibs>\_

> > Biosoft

## **Step 8: Import .wiff file in SimLipid**

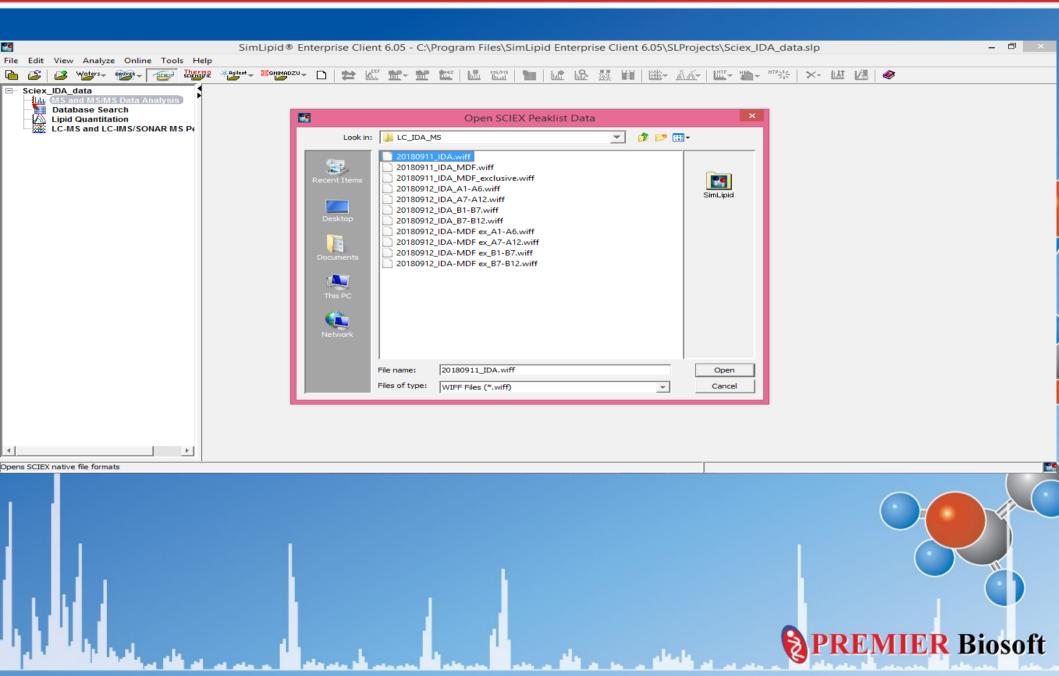

# **Thank You!**

2

PREN

MIER Biosoft